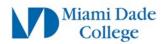

# Microsoft MFA Student Setup Guide

The steps below will guide MDC students on how to setup Microsoft Multi-factor Authentication (MFA) to access Miami Dade College online resources.

## **Preparation Steps**

- a) You will need a mobile device with internet connection, an active mobile phone number, or an accessible alternate phone number.
- b) If you are having password issues, please visit https://www.mdc.edu/password/

Individual experiences may vary. Please read instructions fully as some prompts or display/option windows may be in slightly different formats

# **How to setup Microsoft Authenticator**

# DO NOT USE MOBILE DEVICE FOR THIS STEP Step 1

On your **Desktop/Laptop** web browser, navigate to: <a href="https://aka.ms/mfasetup">https://aka.ms/mfasetup</a>

Enter your MDC email address: (yourusername@mymdc.net)

Click Next

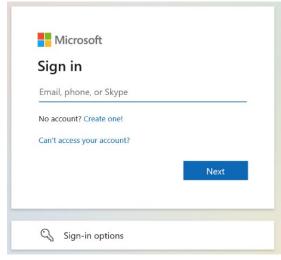

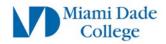

You will be redirected to the MDC login screen

Enter your Student MDC credentials and Click **Sign in** 

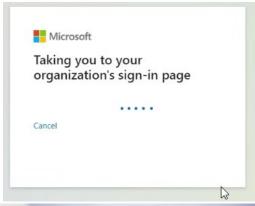

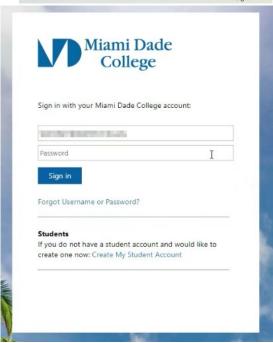

If you have already registered a Microsoft account you will be directed to the Microsoft Self Service homepage and may proceed to Step 2.

If you immediately see a "More information required" window, click Next and skip to Step 3.

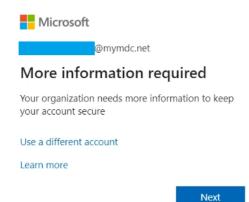

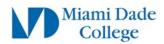

On the Microsoft Self Service page Click on **Security Info** on the **Left Column** 

Click "Add sign-in method"

A pop-up window should appear labeled: **Add a method** 

Use the drop-down menu and select: **Authenticator app** 

Click Add

#### Step 3

A window will display a message prompting you to install **Microsoft Authenticator** app on your phone or mobile device

Click Next

Another information window will be displayed.

Click Next

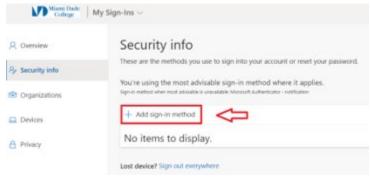

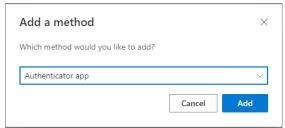

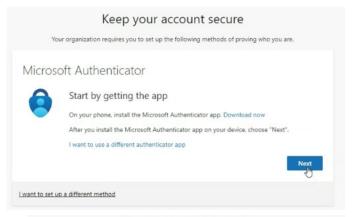

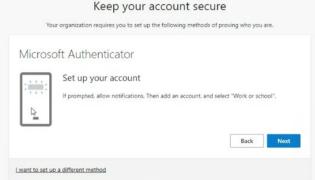

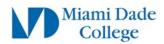

A **QR code** should now be visible on your computer screen.

<u>Leave this QR code on screen and continue the steps</u>

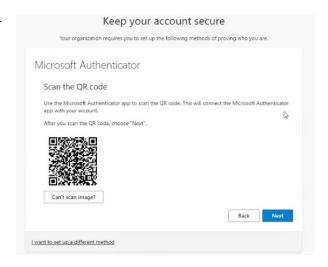

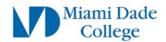

### Step 4 (IF APP ALREADY INSTALLED SKIP STEP 4)

#### **Install Microsoft Authenticator application**

Use your mobile device to scan the **QR code** for the type of device you are using:

Apple (iPhone/iPad)

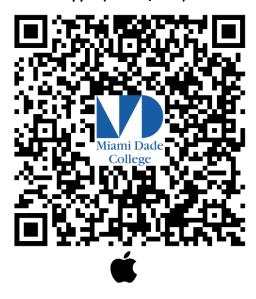

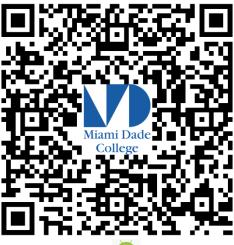

**Android** 

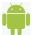

Alternatively,

On your **mobile device**, navigate to the App Store (Apple iOS) or the Play Store (Android OS) and search

for Microsoft Authenticator

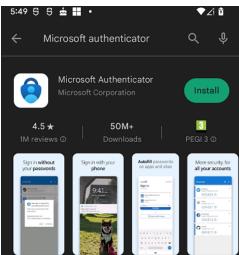

Click Install

NOTE: Once the application has been installed on your phone, you may be prompted to "Allow to display notifications"

Click to Allow.

The Microsoft Authenticator app is **completely FREE** and should **NOT PROMPT FOR PAYMENT**. If the app you downloaded is asking for payment, it is likely you have installed the **INCORRECT** "Authenticator" app

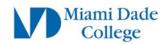

On your mobile device, open the Microsoft Authenticator app

If this is the first time you use the app you will see an initial splash screen.

Tap Scan a QR code and move on to Step 6

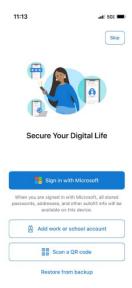

#### Otherwise,

If you have opened or used the Microsoft Authenticator app previously,

Tap the Plus Sign (+) on the top right corner

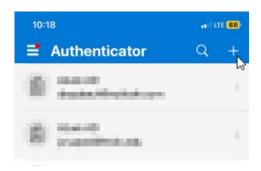

#### Select Work or school account

On the "Add work or school account" pop-up Tap Scan a QR code

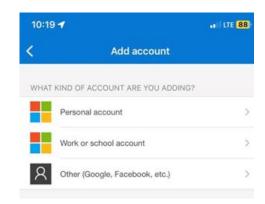

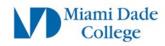

Your mobile device's camera should become active. Scan the **QR code** displayed on your computer screen

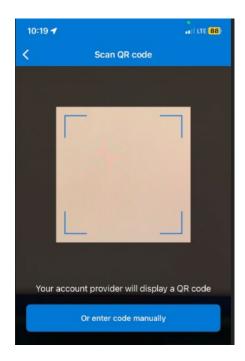

You **may** be prompted to test the application. A **random number** will be displayed on the computer screen.

Example: 95

Back on the mobile device, open the **Microsoft Authenticator** app if not already open, you will be prompted to

**Enter or select the number** displayed on the computer screen

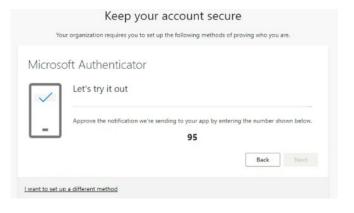

If entered correctly you will see a "Success" message

Click **Done** 

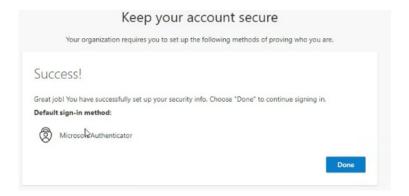

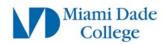

#### **Setup Alternative Authentication method**

It is **highly recommended** to add at least one other alternative authentication method such as a mobile phone number.

Miami Dade College My Account ~ Open your web browser, navigate to https://mysignins.microsoft.com/security-info Overview If prompted, enter you **Student MDC credentials** Security info Devices Click **Security Info** on the left-hand column Password Organizations Settings & Privacy & My sign-ins Give feedback + Add sign-in method Click Add sign-in method Add a method X Use the drop-down menu to select "Phone" Which method would you like to add? Click Add Phone Add Cancel

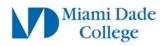

# Enter your **Phone Number** Phone Select whether you want to receive a Text message or You can prove who you are by answering a call on your phone or texting a code to your phone. Call What phone number would you like to use? Note: If you select "Text me a code" the phone United States (+1) 3051234567 you entered must be able to receive text message. Also note that text message rates apply if your Text me a code service does not include text/data. Call me Message and data rates may apply. Choosing Next means that you In this example we have selected "Call me" agree to the Terms of service and Privacy and cookies statement. Cancel Next Click Next Shortly, you should receive a phone call and a voice saying: "This is Microsoft, if you are trying to sign in press pound (#) to finish signing in" Press # You should now see a Phone message stating the Phone was successfully Call answered. Your phone was registered successfully. registered Click Next If you chose "Text me a code" You will be prompted to enter the code sent via text message to your mobile phone

#### Click Verify

Congratulations you have successfully setup MFA Authentication!

Should you have any questions, please do not hesitate to contact your local **Campus IT Service Desk**, or email us at <a href="mailto:ithelpdesk@mdc.edu">ithelpdesk@mdc.edu</a>

| Miami Dade<br>College               |
|-------------------------------------|
| .mdc.edu                            |
| Enter code                          |
|                                     |
| Code                                |
| Don't ask again for 1 days          |
| Having trouble? Sign in another way |
| More information                    |
| Verify                              |
|                                     |
| Welcome to MDC                      |